# Oracle Stress Test

# Contents

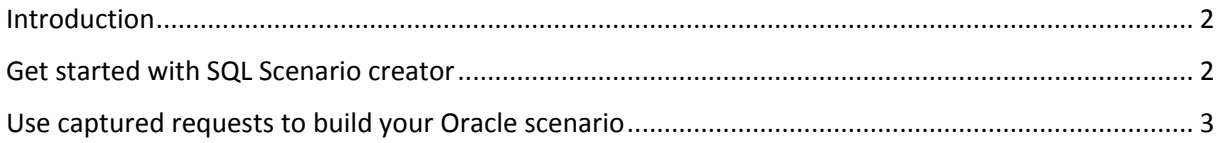

### <span id="page-1-0"></span>Introduction

This tutorial shows how to perform Oracle stress test by using the graphical interface. It is also possible to use a command line tool to achieve the same results. Please look at the "*Using the LoadTester.exe command line tool*" tutorial. To create your Oracle scenario, you can use the SQL scenario creation form or you can directly use the captured Oracle requests and add them in the Oracle loader.

## <span id="page-1-1"></span>Get started with SQL Scenario creator

- 1. Launch the PI Engine
- 2. Click on the Oracle loader main tab.
- 3. Click on the *Create* link button located in the bottom left Start Stop Create Open Save
- 4. This will open the Sql scenario creation form

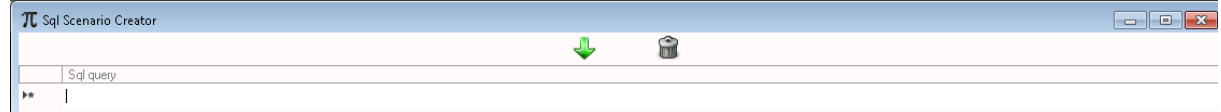

- 5. Enter the desired Sql queries in the grid.
- 6. The icon buttons, from left to right are:
	- a. Include all queries in the Sql Server loader
	- b. Delete the Sql queries
- 7. After you finish your scenario, click on the green arrow icon to include your scenario queries in the Oracle loader:<br>HTTP traffic | SQL Server traffic | Oracle traffic | MySql traffic | Haw traffic | HTTP loader | SQL Server loader || Oracle loader | MySql loader |

Timestamp Src IP Sic Port Dst IP Dst Port Request select \* from all tables

8. Setup the number of users you want to simulate, the number of scenario replays, the delay between requests and the Oracle connection string:

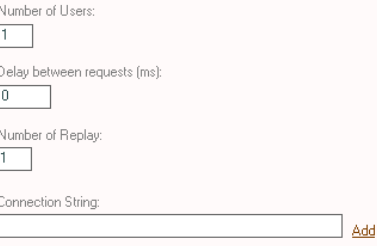

Note that if you do not want to setup those values everytime you launch the engine, you can set them up in the configuration dashboard:

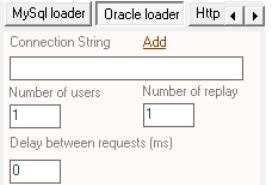

Click on the "*Add"* link button to setup your connection string. This will open a popup where you can set all the necessary information and test your connection:

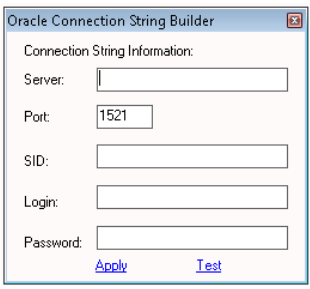

- 9. Before you execute the test, you can edit each request by selecting it and then clicking on the "Edit Request" tab. Once you finish the modification you have to click on the save link button.
- 10. Once everything is setup all you have to do is to click on the "*start"* link button. This will start the stress test. The test progress is displayed in the progress bar. Once the test is finished you get the detailed report:

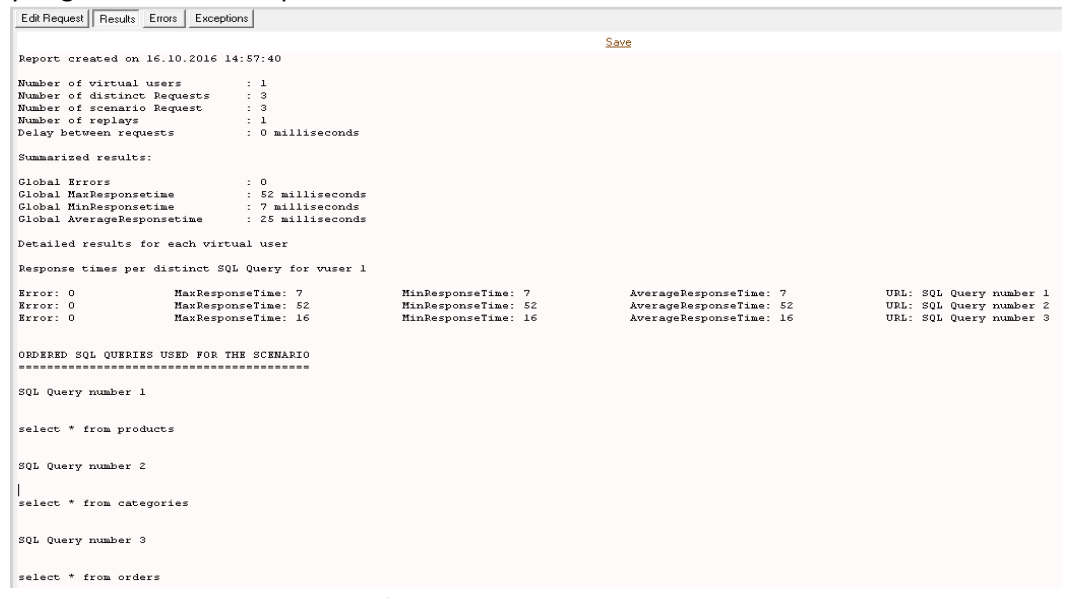

- 11. You can save the report in text format
- 12. If the report shows any errors, you can find all the details in the "Errors" and "Exceptions" tabs. The errors tab shows the Oracle errors encountered. The exceptions tab show any error encountered by the engine during the test execution

## <span id="page-2-0"></span>Use captured requests to build your Oracle scenario

You can directly select the captured Oracle requests and add them to the Oracle loader. Then you just follow the steps of "*Get started with SQL Scenario creator*" starting at step 7.

To add the selected sql requests into the Oracle loader, you have to click with the right button and then click on "*Add to Oracle loader":*

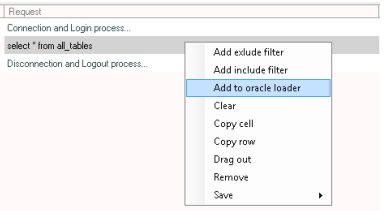

To select multiple requests in the data grid, you simply have to click on the Ctrl key or the Shift key as if it was a regular Windows selection.